# **DB** SCHENKER

Reporting claims through public eClaims platform

# **Use the "Find Complaint" widget at dbschenker.com/pl-en**

1. Go to the home page at www.dbschenker.com/pl-en and select the three dots icon at the bottom right of the screen and then the "Report claim" option.

Your new favorite track

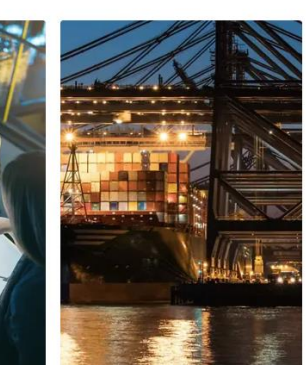

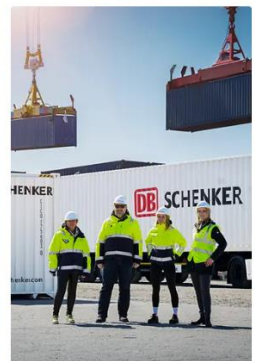

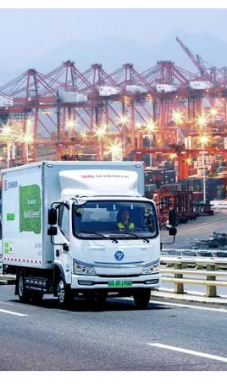

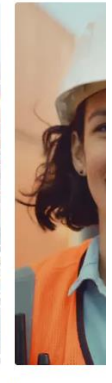

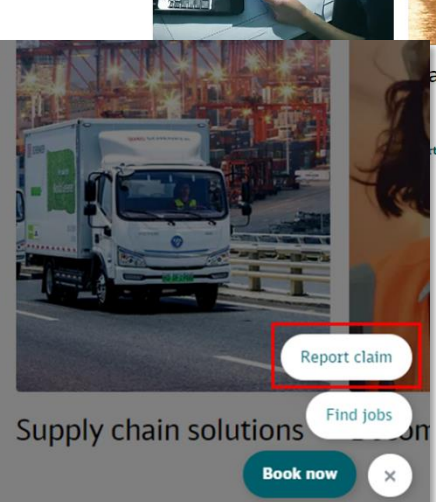

ansport

**Contract logistics** solutions

Supply chain solutions

Become o

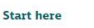

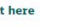

Start here

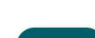

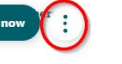

## **2 Complete the required data in the form.**

Enter the data required to register a claim in the appropriate fields.

1. type of service/business (land, air, sea).

2. shipment number (waybill number for domestic shipment or STT number for international shipment)

3. type of packaging and code of the goods being transported

4 Indicate your role in the transportation process (whether you are the shipper, consignee, or perhaps a third party).

5 Complete the field regarding the circumstances of the damage and the goods transported.

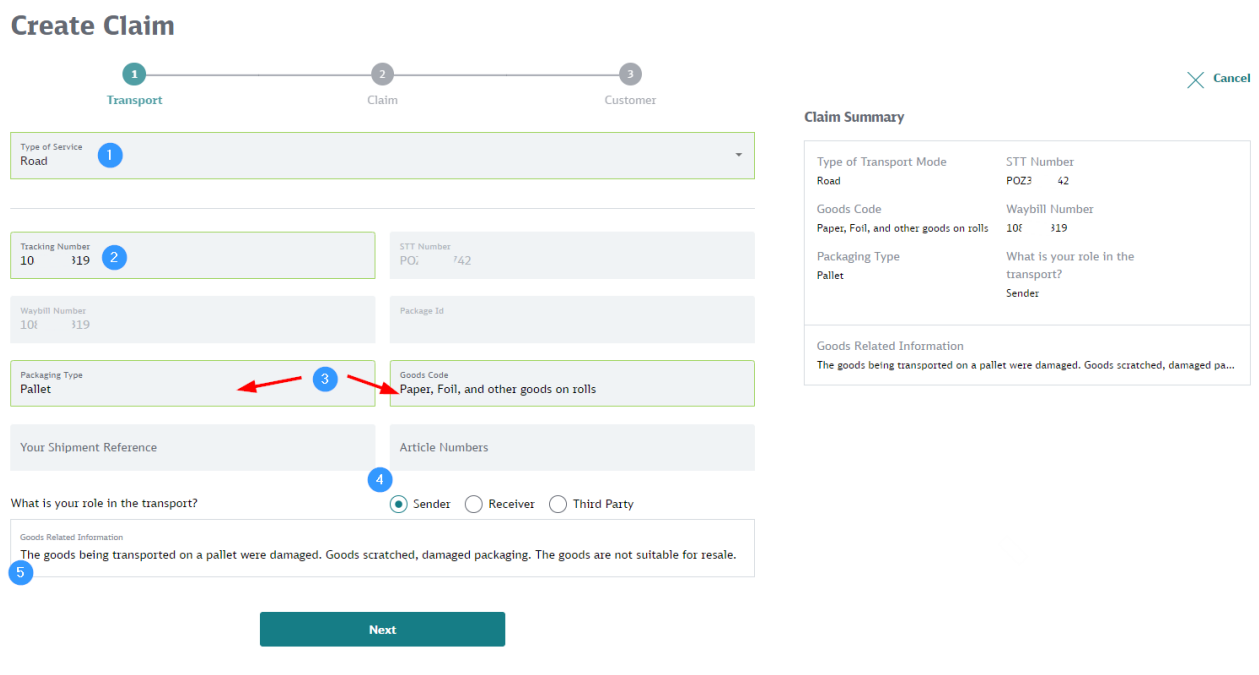

- 6. Indicate the **date** the loss occurred
- 7. Indicate the amount and currency of the claim.
- 8. select the **type of loss** and the reasons for the loss from the list.

#### 9. **Optionally provide additional information**, such as the number of damaged items

10. accurately describe the claim in the "Claim Information" field.

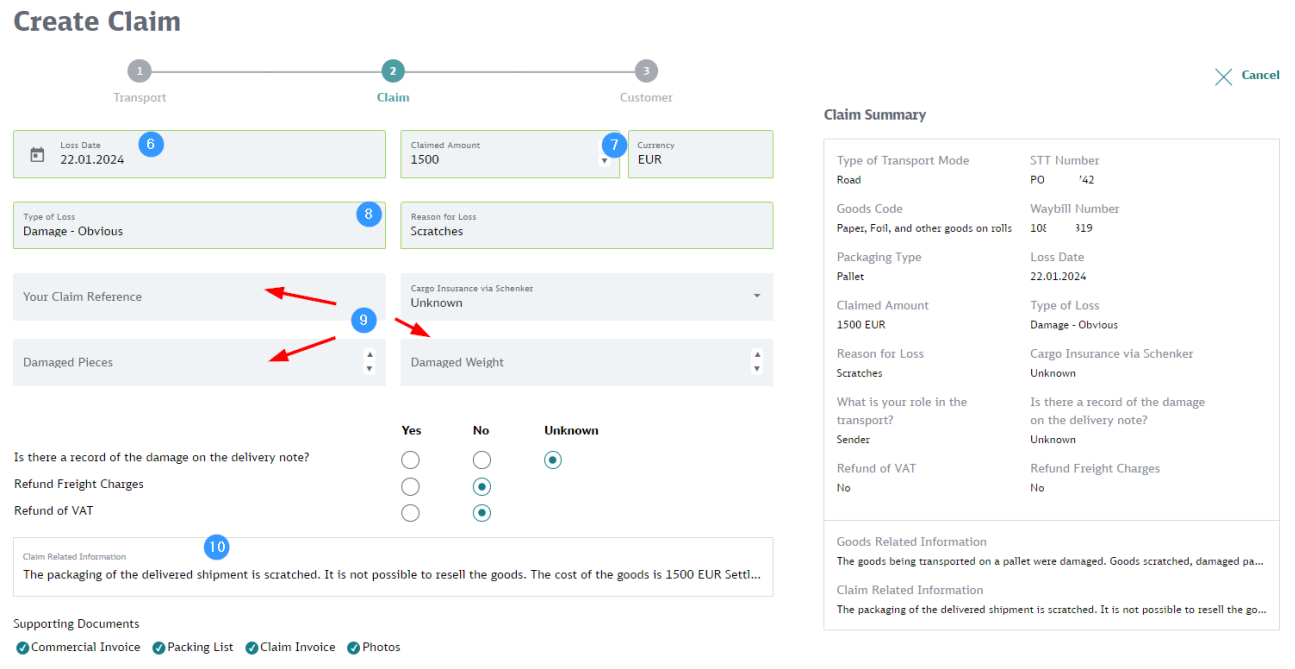

**Goods Related Information** 

# 11. **Add files** with the required documents or photos.

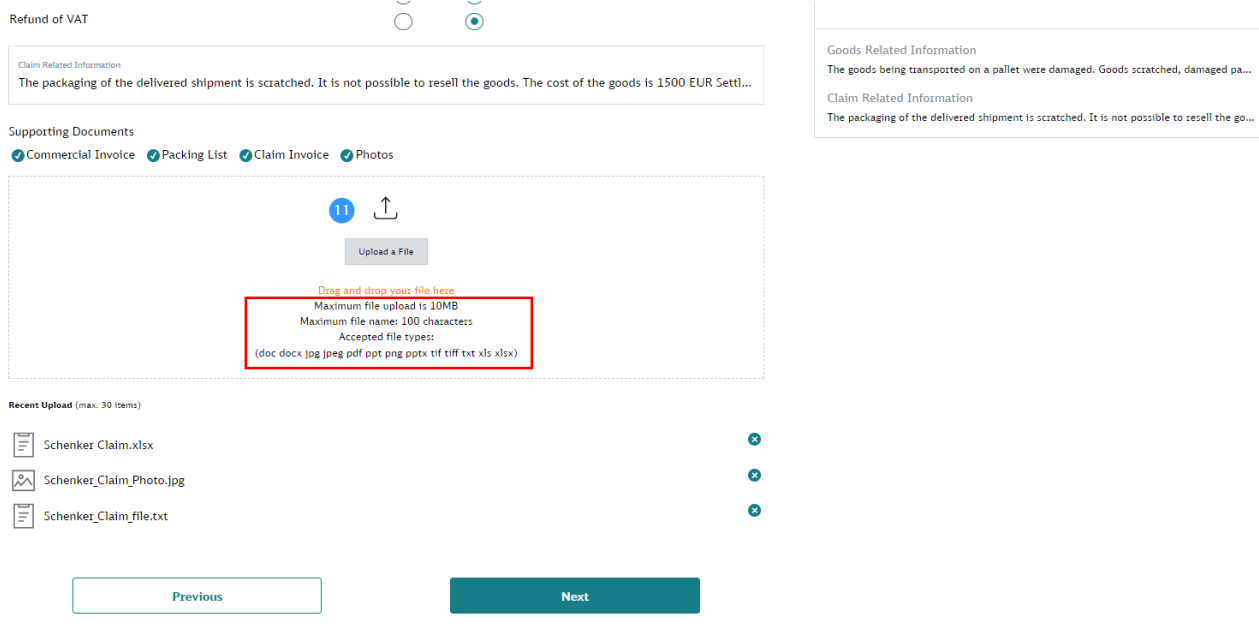

Remember the restrictions of the files you add regarding the number and size of attachments.

12. enter your **company name**.

## Enter the **Tax Identification Number** (VAT Number).

## 14. enter the **address** of the registered office

15. fill in the e-mail address along with the details of the person authorized to file a claim. To the e-mail address will be directed a summary of the complaint filed and correspondence from DB Schenker on the subject of the complaint.

16 Indicate **the number of the bank account** to which compensation for an accepted Claim is to be transferred.

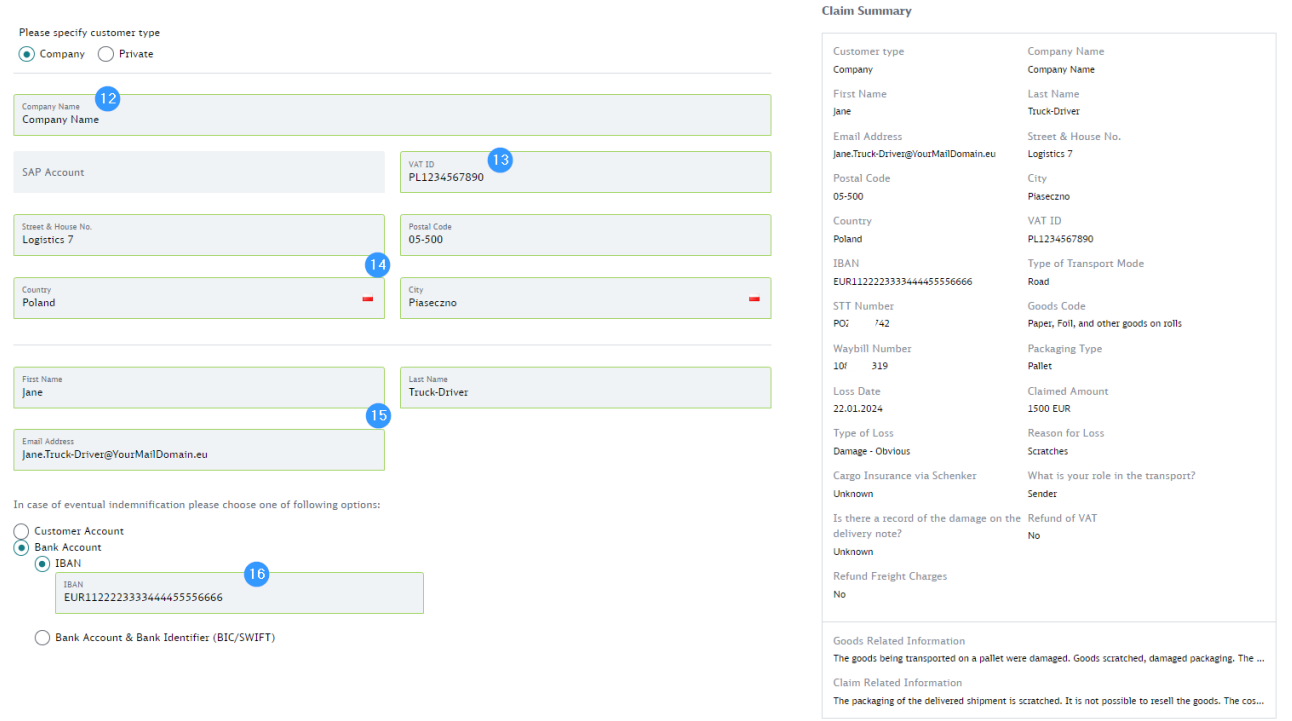

Previous

and Submit

After completing all the data, confirm your desire to submit a claim with the "Submit" button. If all the required fields have been completed, the system will display information about the submission of the claim.

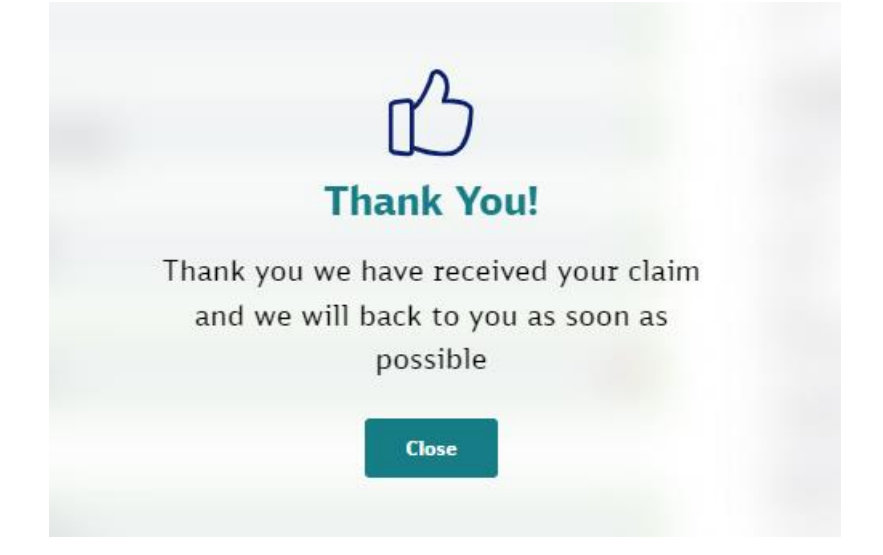